Machine Language Support Programs

 $\ddot{\phantom{a}}$ 

# $ASM$  menus - Program Index

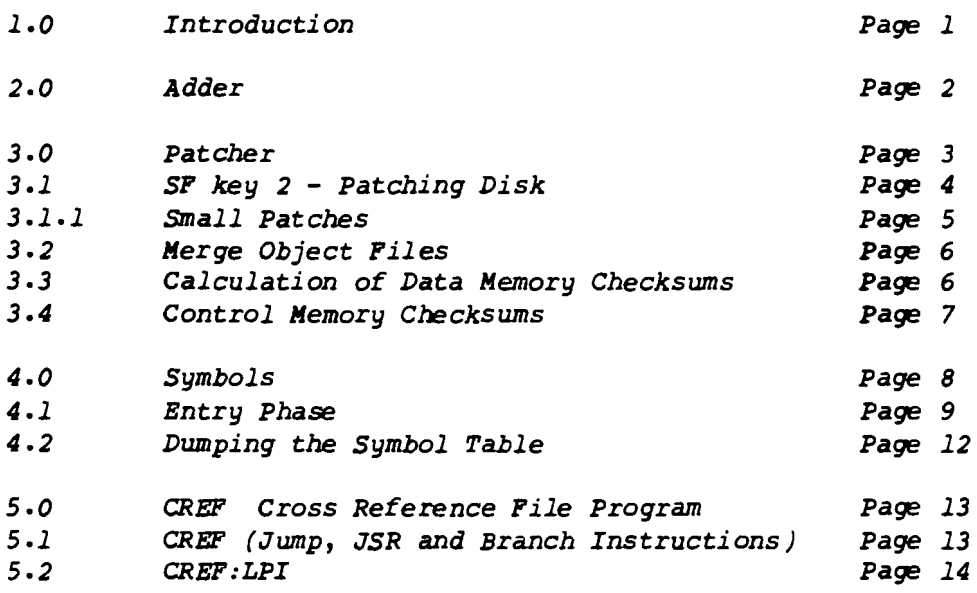

 $\sim 10^{11}$  km s  $^{-1}$ 

 $\mathcal{L}^{\text{max}}_{\text{max}}$  , where  $\mathcal{L}^{\text{max}}_{\text{max}}$ 

# 1.0 Introduction

ASM represents a significant investment in programming tools to enable the machine language programmer to analyze, modify and reconstruct programs on the Wang 2200 system.

Written in Basic, they utilize special atoms developed by the author, allowing us to view internally the structure of Wang.

Initially, the menu for the programs is called ASM, and can be loaded by 'LOAD RUN "ASM"'. The following screen will be displayed:

Assembly Language Programs for Wang - Rev 2.0

\*\*\*\*\*\*\*\*\*\*\*\*\* **## COMPUTER ## ## CONCEPTS ##** \*\*\*\*\*\*\*\*\*\*\*\*\*

### Press SF Key to execute

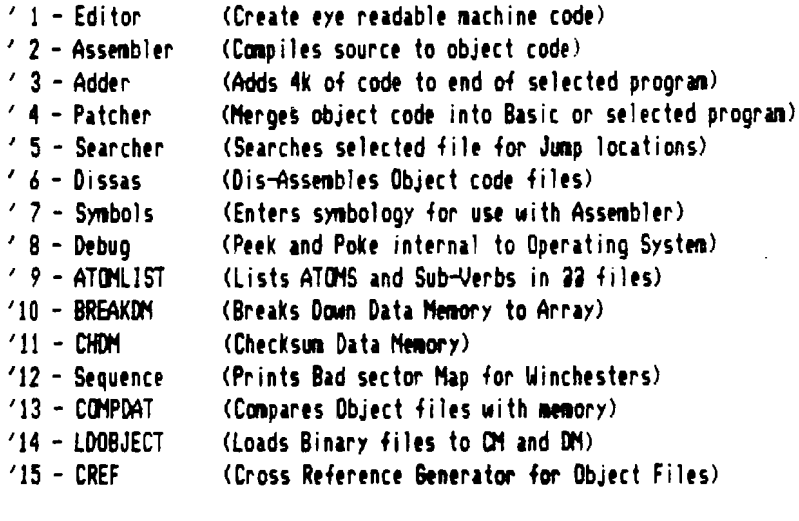

'31 - START (Return back to Master Menu)

Loading of any sub-program is done by simply pressing the Special Function key associated with that program. Of special note here is that the BDITOR and the ASSEMBLE program MUST be called vai the ASM program. ASM sets up some common variables defining the sizes of the partition we are running in.

# 2.0 ADDER

The ADDER program is a very simple program that just increases the size of a Control Memory load file by 4096 locations. This program is used to append a 4k block of space onto the end of a normal @@ program.

By doing this, we now have 4k more of Control Memory to write our programs in, or to enhance the storage capabilities of our programs.

When called, *we* simply type the name of the original program, followed by the disk address. Then we enter the new name for the program, followed by the target disk address.

Adder will procede to read the source file, transferring the data to the target file. When the entire source is transferred, ADDER appends blocks of code that are NOP control memory instructions. The trailer record is written, and the new source has an additional 4k of code. All that is left to do is to run this new file through PATCBER to append the correct checksums. The file may then be loaded normally.

HEEREER Add to End 4k HEEREER

Enter Original Program name : ? 224R Enter Device Name : 310

Starting record = 13408 Ending Record = 13680 Number of Records =  $273$ 

Enter name for Output file : ? 22P Enter device name f 810

Limits for 22P are:

Starting Sector Number =  $1060$ <br>Feding sector # =  $1386$ Ending sector **i**  $= 13$ <br>Number of Sectors  $= 1$ Number of Sectors 1000 008880 Record I 13408 0001 0000F0 Record # 13409

### 3.0 PATCHBR

PATCHER is one of the most important of the utility programs, in that it allows us to merge an object file created by the Assembler into a current @@ or other machine language load file.

In addition, it lets us examine and change various locations in the file, as well as recalculating Data and Control Memory checksums.

When first loaded, the following display is seen:

Patch Utility Menu Revision 3.0

'0 - Menu Listing '1 - Instructions for Patching '2 - Patch Disk '3 - Merge Files (Data Load DA formats)  $'4 -$  Load ASH menu

'30 - Calculate Data Memory Checksums for file '31 - Calculate Control Memory Checksums for file "."UCOMPUTER II"'" fffif Us, ONLY und,r guidinc, of CCC Fi'ld S,rvic, Iliff **" .1** NN CONCEPTS NN<br>INNHHHHHHHHHH STOP Press S.F. Key to begin

SF key 0 will redisplay the Menu again, while SF key 4 will return us back to the main menu.

SF key 1 provides a crude refresh as to how to make patches.

### 3.1 SF key 2 - Patching the disk

Prior to us trying to merge an object file or recalculate checksums, we must load the paramaters of the file into PATCHER. Pressing SF 2 requests information as to what file, and to what disk are we going to do the modifications:

# KOUNT (UNPROTECTED) DISK PLATTER TO BE PATCHED Address of Disk Platter (F10,R10, ...) R10

Name of File to be Modified: 22 ------- PRE-SCANNING DISK FILE ---------Loading: MVP (Multi-user) BASIC-2, Release 2.4 11/01/82- R18

### Laid R.cords for **aa**

1 Display Record

Data Memory 0000 to DBFF Control Memory 0010 to SFFF OM End Record - 0000 to 600F.

Location:<br>ICM010 Data: 576D4C

The above example shows a load of the file @@ from disk B10. Patcher will look up the file in the directory, and display any Header (TYPE) records. If no Revisions have been previously made, PATCHER appends the - RO1 message to the type record. If previous revisions have been made, PATCHER increments the Rev level, and rewrites the first header. A scan is performed, accumulating all load locations, and when done, this is dumped to the CRT

#### $3.1.1$ small patches

At *the* end of this first scan through, PATCBER will display the first Control Memory Address, along with the contents of that address on *the* CRT.

We may end this phase, by typing END followed by three spaces and a RETURN. If this is done, PATCHER will return to the Sub-menu, but all paramaters for Checksumming and Merging will be saved.

We can view or modify small areas of the target program manually by staying in display mode, and not typing END. Patcher will normally have displayed the first address as follows:

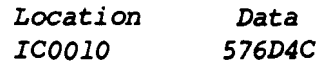

By pressing the RETURN key, the next sequential location will *be*  brought up. If we wish to change the data, simply type in as many new digits as are required, when a RETURN key is depressed, the new data will *be* stored to disk.

If we wish to view a new Control Memory location, we simply type the Code letters 'IC', Instruction Counter, followed by the address we wish to view:

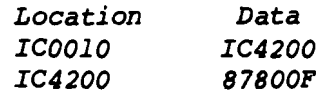

Patcher may also view Data memory, if present in the source file. To do this, type'PC', Program Counter, followed by the address we wish to view/modify.

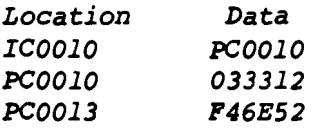

Note that in the PC mode, the PC is incremented by three, while if in the IC mode, the IC is incremented by one.

Again, to exit fran this, type END followed by three spaces and a RETURN

Since all changes are immediately done to the source file, *be*  sure you really want to do the changes!

### 3.2 Merge Object files

The Assembler, when so instructed, will produce Object files from the Source files. These object files may then be merged with @@ or whatever, via this mode of operation.

You must have pre-scanned the target file by means of SF2, or an error message will result.

If the pre-scan had been performed, Mode 3 will request the Objects file disk address, as well as the name of the object file. After this is done, Mode 3 reads and displays the statuses of what it is merging. The following is a typical sequence:

> Enter name of Patch file ? RED.B00 Enter name of disk : 310 18 Load Records Data Memory at 8000, 2 Locations Data Memory at 0184, 2 Locations Data Memory at 0192. 2 Locations Data Memory at OIBE, 2 Locations Data Memory at D678, 6 Locations Control Memory at 13EC, 5 Locations Control Memory at 1734, 1 Location Control Memory at 17FF, 1 Location Control Memory at 1090, 80 Locations

3.3 Calculation of Data Memory Checksums - SF 30

Mode 30 is used to recalcultate the Data memory checksums of the target file. It first attempts to discern whether it is working with 2.4 or 2.3. If it cannot identify the Basic, it will abort the operations. If identification is established, the checksums are recalculated, and the file updated. Again, the pre-scan, SF2, must have been completed.

> Calculate Data Memory Checksums VERSION 2.4 Checksum at DBED is 94EE Checksum at 08E2 is 905A Modifying file - standby please Data Memory Checksums are written STOP 4015

3.4 Control Memory Checksums SF 31

To recalculate the correct Control Memory Checksums, this mode is required. When first invoked, it will print a small message, meant more as a caution note than a warning.

Pressing the CONTINUE key will result in the checksums to be recalculated and displayed.

After each checksum block has been calculated, the Old and New checksums for that block are displayed.

> STOP SF'31 Calculate Control Memory Checksums - Key CONTINUE1000 : CONTINUE

 $01d$ 

**New** 

SC6A8E917BB0 7EBE4113AFD0 7982A99C83B7 1A0634D635C4 916308557C42 0E78F64CBA80 70EC8544081F 7DEC85440B1F 057E8AC5CA9D 1B3AF3DB866D EEEB4643C518 EEEB4643C518 0000 16 End Prooran Free Space= 46708

### 4.0 SYMBOLS

Another most useful program is the SYMBOLS program. SYMBOLS allows the user to assign symbology to control memory locations. This of course allows us to 'read' instructions with far more meaning than just bits.

The output of SYMBOLS is used by both the Dissassembler and the CREF programs.

When first invoked, the following display is present:

S~bol ic .ntry for Disasstlbl.r Vtrsion 4.0 **111111111111••** 

**IN COMPUTER ## ## CONCEPTS ## .................** 

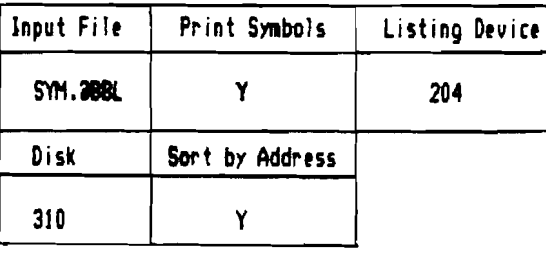

The author already filled in the blank areas with data, however, if a new SYMBOL file is to *be* created, then typing just a return key will get us right into the entry phase. However, most of the time we will be playing with a previously created file.

Enter the name of the symbol file. (I generally label them as SYM.---). Then tell the program where it lives. It will then ask if you wish to print the file, and if so, sorted and to what device the listing is to go to. Again, if we do not want to print, type N, followed by a RETURN, and we will load the file, then goto the entry phase.

If a file is printed, the format is shown on the next page.

Example of Print with Sorted Symbols

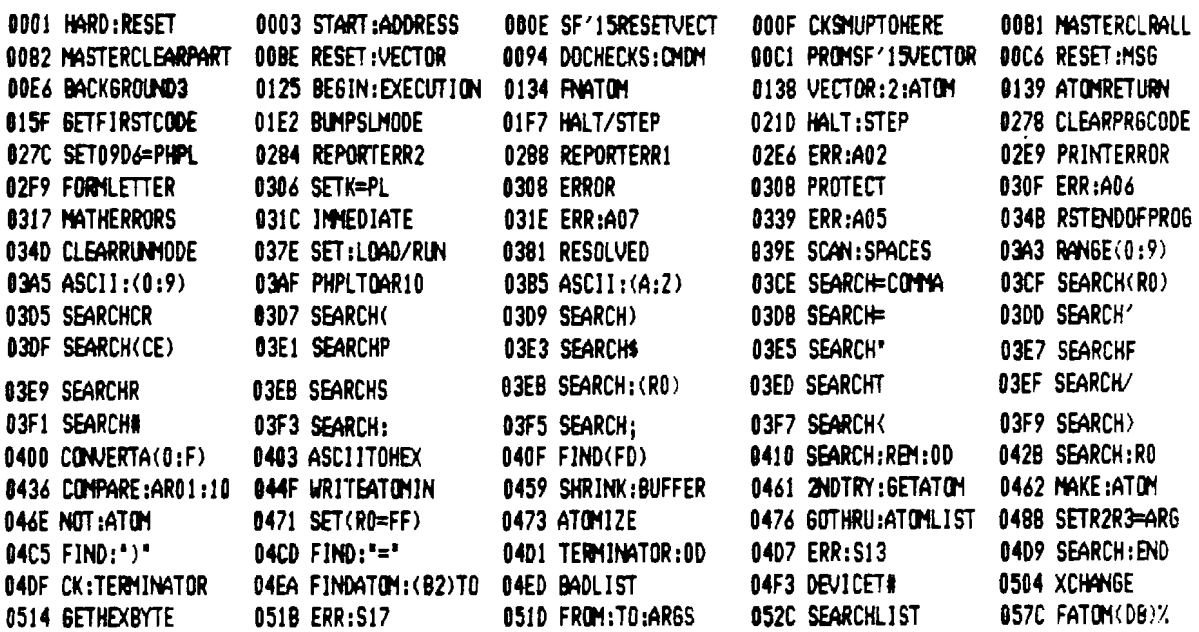

4.1 Entry Phase

After the symbol table has been loaded, sorted and/or printed, we are ready to enter new symbols, or modify currently existing symbology. The following screen display will be present:

Symbol Entry Phase

\*\*\*\*\*\*\*\*\*\*\*\*\* ## COMPUTER ## ## CONCEPTS ## 供替替替特持带需要有损损损害

Type BND to dump buffer to disk

Free Space 5752 Number of Symbols 806

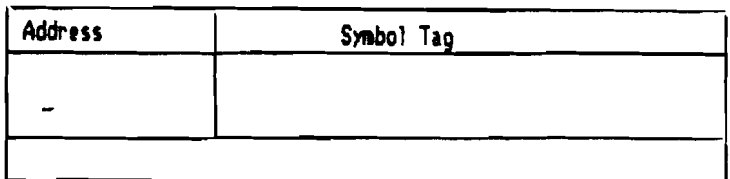

*Por sake* of *discussion,* let us *say* that we *will assign location 4001* to *be label PIND:K. Type* the *four digit address, followed by* the *label:* 

Symbol Entry Phase

Type END to dump buffer to disk

**11111111111 BB COMPUTER ## BB CONCEPTS ## IUlIIIIIII"1** 

IFree Space 5743 Number of Symbols 8071

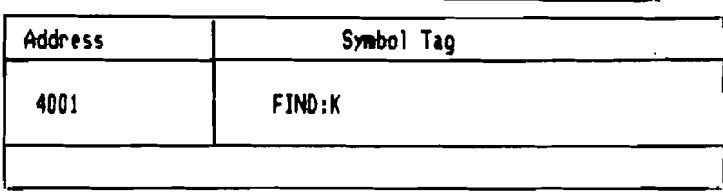

After the *label is* entered, *SYMBOLS searches* the *array, verifying*  that no *duplicates exist,* and *will* rec1ear the *display. Now lets*  try to enter *address 4001 again,* the *following display will*  result:

Symbol Entry Phase

**\*\*\*\*\*\*\*\*\*\*\*\*\***<br>\*\* CONPUTER \*\* **IIIIII.IIHIII** 

Type END to dump buffer to disk **\*\*** CONCEPTS #\*

Free Space 5733 Number of Symbols 808

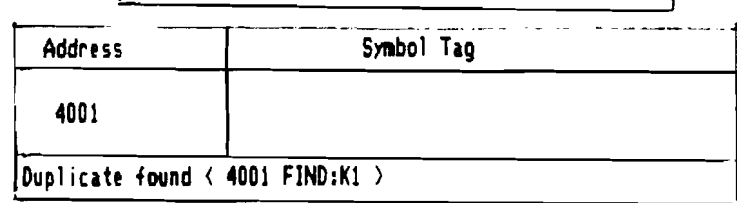

Options

a - Deletes Original Symbol

! - Change Address to last input

Change Address? (New Address or N or Options): ?

If we had erred, all we have to do is type return, and the Entry phase screen will *be* redisplayed. But sometimes, we do this on purpose. Lets say that I discovered that 4001 was not really FIND:Kl. To delete a current symbol, I would then type 4001. SYMBOLS would report this immediately as a duplicate.

If I pressed the ' $e'$  symbol, this will delete 4001 entry.

Also, lets say that FIND:Kl was not really address 4001, but instead 4002. I would enter 4002 as the address, followed by the tag FIND:Kl.

Again, symbols would report the duplicate, but now, I would type the symbol '!'. This changes the address tag from 4001, to the one I just input, 4002.

Symbols cannot contain any mathematical operator within the framework of the label. Though not important to the dissassembler, these mathametical operators would reek holy havoc in the Assembler. Therefore these are trapped, and a typical error display is shown below.

Symbol Entry Phase **"" I III III III AND ANNES** 

**II COMPUTER ##**<br>## concepts ## \*\*\*\*\*\*\*\*\*\*\*\*\*

Type END to dump buffer to disk

Free Space 5752 Number of Symbols 806

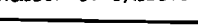

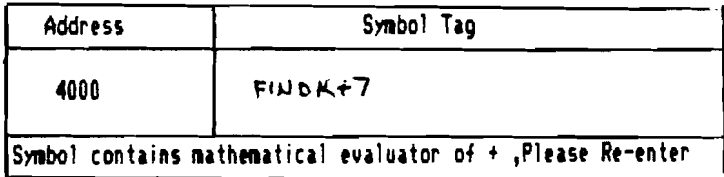

Also, the first character of a symbol cannot contain any numeric, or special code functions. The Assembler takes unkindly to that type of label. Therefore, we have another type of error display that checks these:

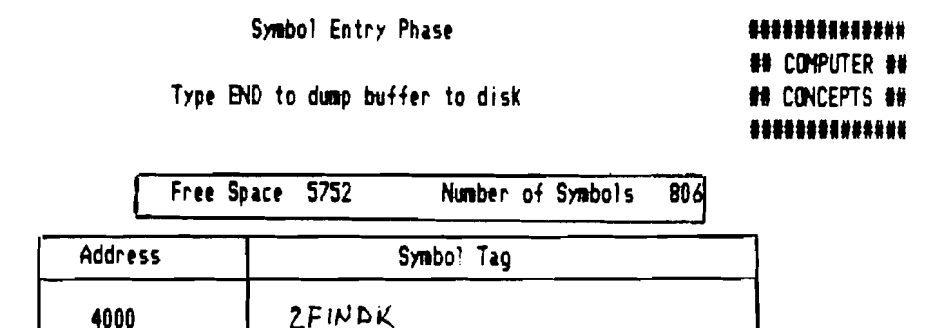

Synbol cannot start with \$'01234567890%. Data, Re-enter please

4.2 Dumping the Symbol table

When completely done editing the current symbol table, type END to the prompt for new address. The SYHBOLS program will display the closing screen, and request infonnation about how to dump the data. In almost all cases, I recommend that you allow the full array size to *be* dumped. This normally giws us room for about 1500 symbols.

D~p Symbol Buff.r to Disk **".".........** 

**\*\* COMPUTER ## ## CONCEPTS ##**<br>##############

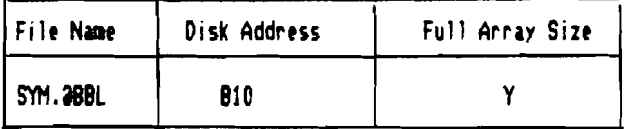

 $\textsf{Records}$  Required =  $42$ Current file SYM. 288L has 66 records

5.0 CREF Cross Reference File Program

The Cross Reference File programs is yet another tool to allow us to break apart the code of the Wang 2200 system. These two programs, CRBF and CRBF:LPI, have seperate functions.

The initial CREF:MENU is displayed:

Cross Reference Menu

**.11.1111111111 ## COMPUTER ##**<br>## CONCEPTS ## **.11111111.....** 

SF'D Cross Reference LPI Instructions

SF'1 Cross Reference JMP,JSR and Branch Instructions

SF'2 Return to ASM menu

### *5.1* CREF

The main CREF program allows us to accumulate all Jump, JSR and Branch instruction target addresses, and display these on the output devices.

By defining what paramaters we wish, we can display all subroutines, and how many times they are called, and by whom. This eases the burden of finding out if areas are used by other rouines, and greatly simplifies our attempt at cracking code.

We also may enter a Symbol table into CREF. When the dump is proceeding, the addresses, and our symbology will *be* printed.

CREE' uses the area outside of the catalo on disk to store the matrix table. As many accesses to the disk are normally required, we recommend that the disk not *be* a floppy.

The following page shows a typical screen for the CREF program:

\*\*\*\*\*\*\*\*\*\*\*\*\*\* **## COMPUTER ## 88 CONCEPTS 88** \*\*\*\*\*\*\*\*\*\*\*\*\*\*

### Cross Reference Object Files

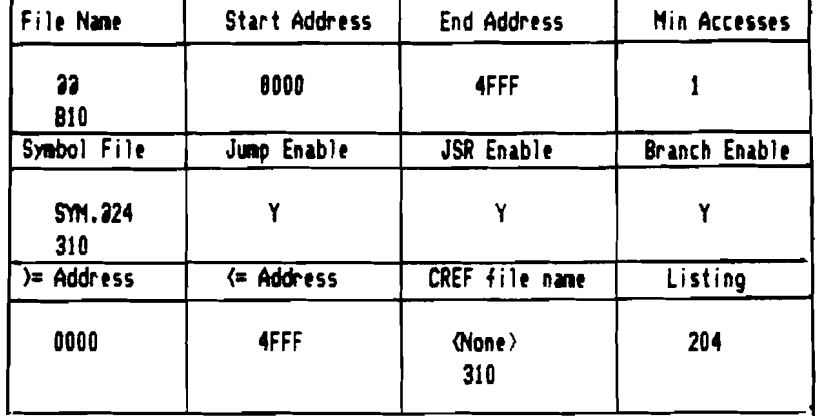

Zeroing Reference Area 14234 to 14555

The start address defined in the above screen references the target file. In the above example, we want to start at location 0000. However, we could set this to any valid address within the file. Compilation of the targets would start at that location.

The end address defines the ending control memory location. The search for JMP, JSR and Branch instructions will cease at that address.

Minimum accesses simply means that the display, at the end of the scan, will only display those locations that have been accessed by that many or more times. When breaking bran new code, I also set this number to about 6. The list of numbers produced will allow me to quickly make some intelligence about the program.

The symbol file entry is optional. However, entering a symbol file makes for a clearer CREF listing.

The next three questions, Jump Enable, JSR Enable and Branch Enable, allows us to customize what type of CREFwe are looking for. If we were just interested in sub-routines, then we would only answer 'Y' to the JSR Enable. Only JSR instructions would be accumulated.

*The next* two *questions defines the limits* of *our targets. We will enter* a *specific number that* means *if the JSR, JHP* or *BRANCH instruction,* vectors us to a address less *than* address *1,* or *greater than* address 2, *not* to *include* these *in the accumulation.* 

*We also have the capability* to *Save the accumulation file. Normally I* do *not. Finally,* answer where *you want the dump.* 

*Again,* most of *the time* we *print* to the *204 device. CREF* zeroes *out the reference matrix, and* starts *the accumulation progress. After* a *long period* of *time, the printout should appear. Below is* a *sample* of *the* CREP *output.* 

Cross Reference CM 0000 to 4FFF File 22 Accesses > 0 Page 1

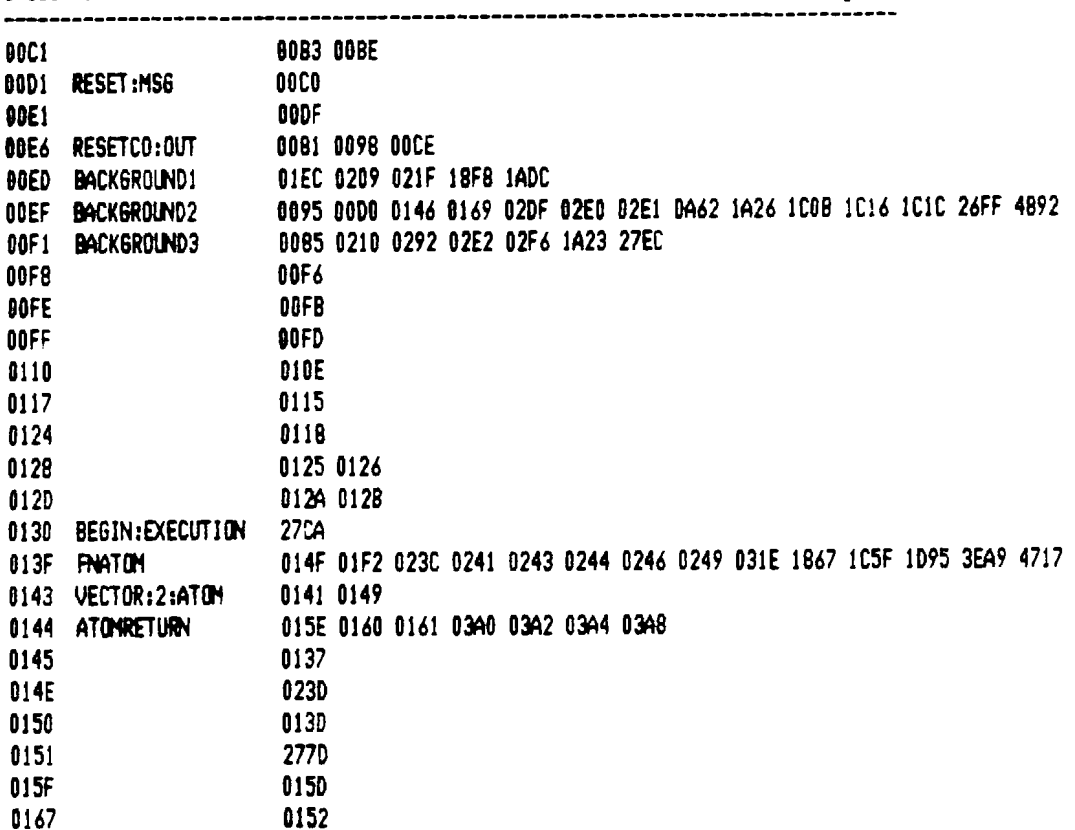

# $5.2$  CREF:LPI

The CREF:LPI program is similar to *the* CRBF program, except only LPI instructions are referenced.

This aids us in determining Data Memory location references, and in assisting us in determining Control Memory List functions.

Since the output is identical to CREF, only the CREF:LPI screen is shown below.

### **.HIIIIIINtIl**

**IN COMPUTER ##**<br>## CONCEPTS ## **1111111.11111.** 

Cross Reference Object Files - LPI Instruction

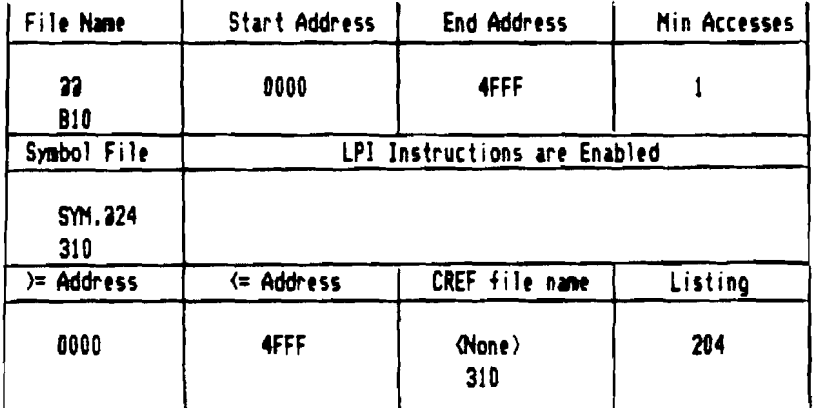

Zeroing Reference Area 14234 to 14555